# **Using Live Blueprints in a Page Blueprint**

Requires **BLUEPRINT MAKER**

# Using Live Blueprints in a Page Blueprint

## Prompt

Combine the power of two [Blueprints](https://www.brikit.com/display/glossary/Brikit+Blueprints) for a sophisticated solution to reusing content structures.

### Outcome

Adding a [Live Blueprint](https://www.brikit.com/display/glossary/Live+Blueprints) inside of a [Page Blueprint](https://www.brikit.com/display/glossary/Page+Blueprints) can be a smart way to isolate and manage certain content sections that may change over time. Doing so means you get the standardization of a Page Blueprint combined with the persistence of a Live Blueprint.

This How-To Article describes how you can create a "Team Page" Page Blueprint that references a "Department Resources" Live Blueprint. Separating this content into two different Blueprints means you can manage them separately.

### **Steps Create your Team Page Blueprint**

Use the instructions described in [Creating a Page Blueprint](https://www.brikit.com/display/manual/Creating+a+Page+Blueprint). For a Team Page Blueprint, we might recommend using [substitution fields](https://www.brikit.com/display/glossary/Substitution+Fields) like [[teamname]] and [[team-description]]. Use a placeholder comment to help you remember where you will reference your Live Blueprint. For example:

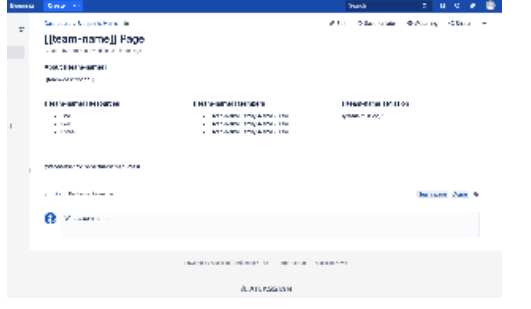

#### **Create your Department Resources Live Blueprint**

Follow the instructions described in [Creating a Live Blueprint.](https://www.brikit.com/display/manual/Creating+a+Live+Blueprint) For the Department Resources, you will likely want a list of links and maybe some descriptions. If you'd like each individual Team Page (that is, the pages stamped out from the Team Page Blueprint) to have unique on-page links in this section too, then you'll want your Live Blueprint to include [substitution fields](https://www.brikit.com/display/glossary/Substitution+Fields) here as well.

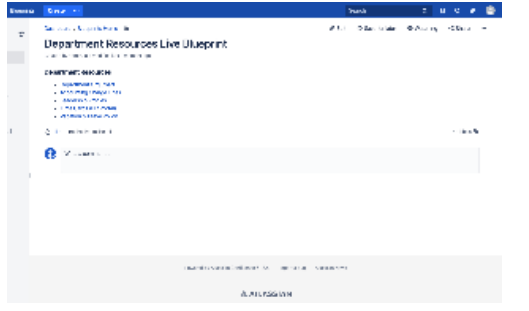

#### **Define these Blueprints in the [JSON File](https://www.brikit.com/display/glossary/JSON+File)**

Navigate to the [Blueprint Definitions Page](https://www.brikit.com/display/glossary/Blueprint+Definitions+Page) and download the JSON file (or create a new JSON file based on the sample attached to our [JSON Reference](https://www.brikit.com/display/reference/JSON+File+Data+Reference)  [Page\)](https://www.brikit.com/display/reference/JSON+File+Data+Reference). Follow the instructions on [Accessing and Editing the JSON File](https://www.brikit.com/display/manual/Accessing+and+Editing+the+JSON+File) for adding both the new Page Blueprint object, the Live Blueprint object, and all the substitution field objects.

Be sure to set the "type" field value to "live" for the Live Blueprint object.

**Add the [Live Blueprint Macro](https://www.brikit.com/display/glossary/Live+Blueprint+Macro) to the Team Page Blueprint**

Navigate back to your Team Page Blueprint and edit it. Go to the 'placeholder' section for where you want to reference the Department Resources Live Blueprint and add the Live Blueprint Macro. Be sure to reference the name of the Live Blueprint as specified in your JSON File. Save the macro editor and then save the edit page interface.

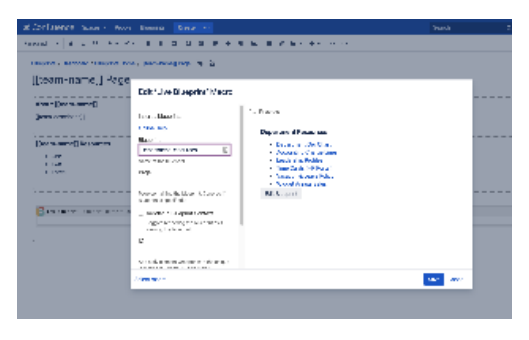

#### **Test the Page Blueprint (optional)**

In a separate space, navigate to a page and access the [Blueprints Menu](https://www.brikit.com/display/glossary/Blueprints+Menu) (in the [Confluence Header](https://www.brikit.com/display/glossary/Confluence+Header)). Find the Team Page Blueprint and select it, then let the [Blueprint Wizard](https://www.brikit.com/display/glossary/Blueprint+Wizard) guide you through adding substitution field values. In addition to what was on your Team Page Blueprint, pre-populated with the the substitution field values, the new page should show your Department Resources section.

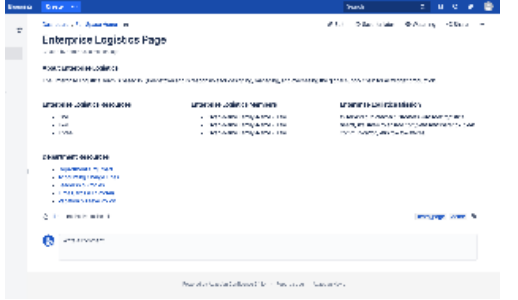

#### **Test the Live Blueprint (optional)**

Now let's change the Department Resources Live Blueprint just to show how you a change here propagates to the new Team Page you created. Navigate to the Department Resources Live Blueprint and edit the page (e.g. edit or add a new resource link). Save the page and navigate back to that newly created Team Page. Refresh the page. You should see the new change in the Department Resources section.

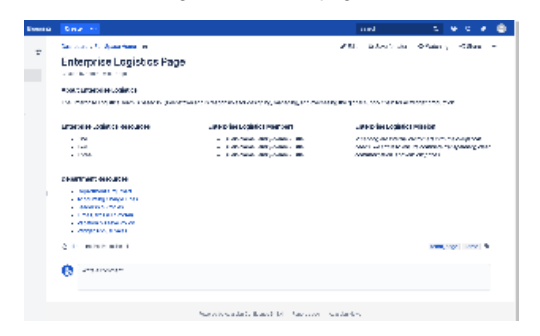

### **Note**

Tip

Warning

# Info Related

- [Creating a Live Blueprint](https://www.brikit.com/display/manual/Creating+a+Live+Blueprint)
- [Creating a Page Blueprint](https://www.brikit.com/display/manual/Creating+a+Page+Blueprint)
- [Accessing and Editing the JSON File](https://www.brikit.com/display/manual/Accessing+and+Editing+the+JSON+File)
- [Live Blueprint Macro Parameters and Key](https://www.brikit.com/display/reference/Live+Blueprint+Macro+Parameters+and+Key)